<span id="page-0-0"></span> $\equiv$ 

# A guide to Google Classroom

det student portal

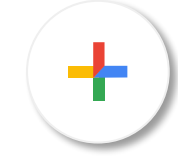

#### What is Google Classroom?

Think of Google Classroom as your child's digital link to learning. Teachers use Google Classroom to communicate with students, share assignments, homework and much more.

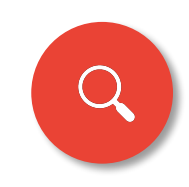

### $\bigcirc$  Getting started

Each child has a username and password which is unique to them. If your child does not know their unique name and password, please contact the school and it will be shared with you.

### $\Box$  Step 1.

Open google chrome (this internet browser is recommended) and type in 'student login NSW Department of Education' or [student.det.nsw.edu.au](http://student.det.nsw.edu.au)

Students will then see the following. This is where they will enter their username and password which was mentioned on the previous page.

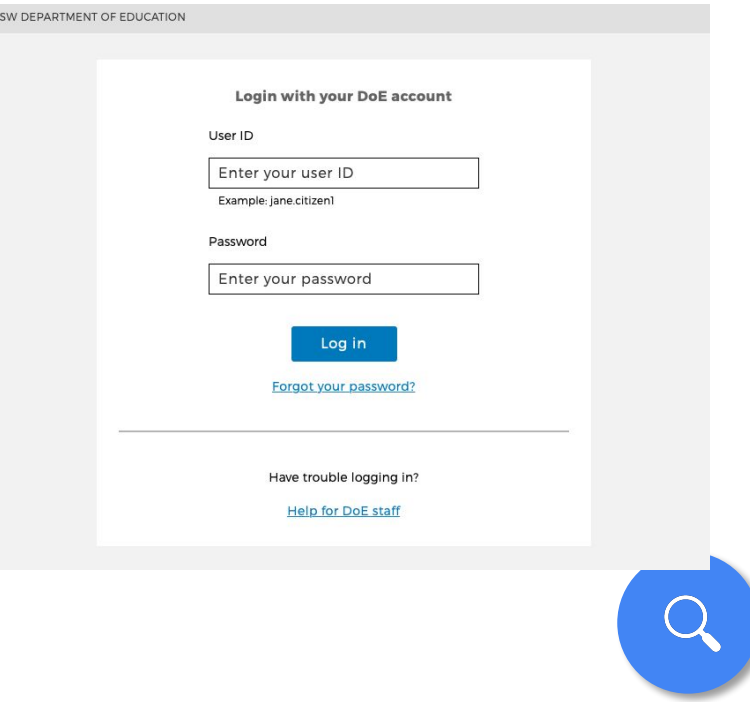

### △ Step 2.

Once students have entered in their username and password, they will be taken to the following home page.

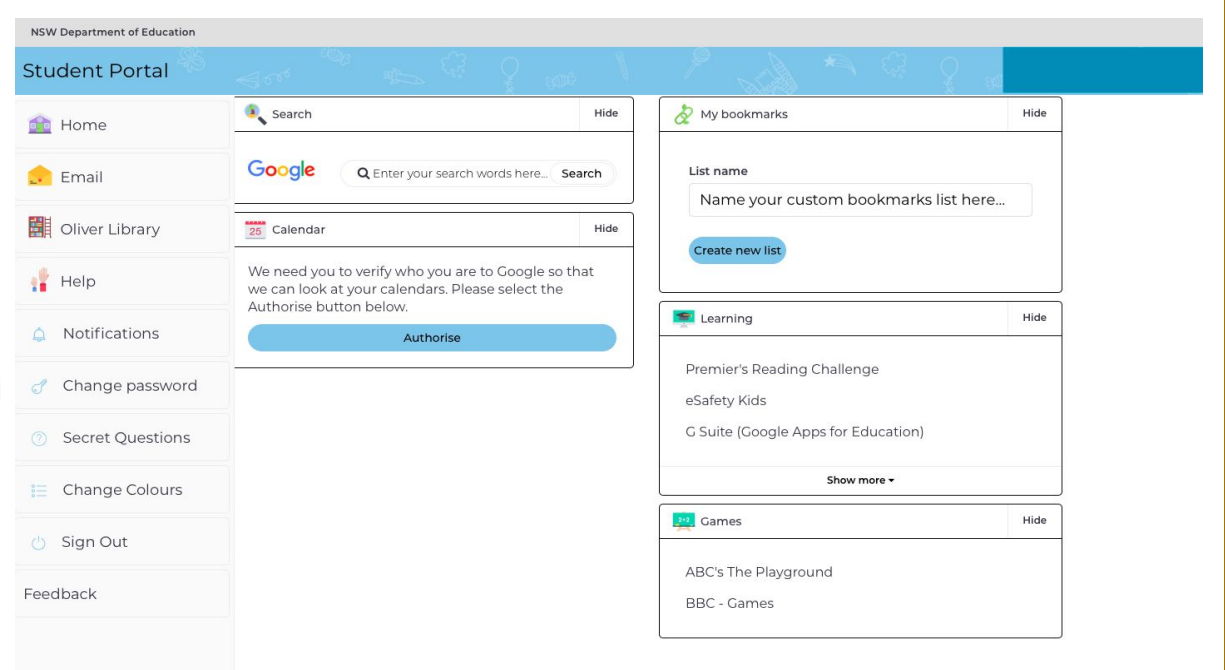

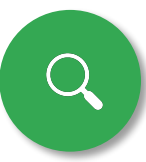

## $\triangle$  Step 3.

On the right hand side of the screen under the 'Learning' category you will see a link to G Suite (Google Apps for Education).

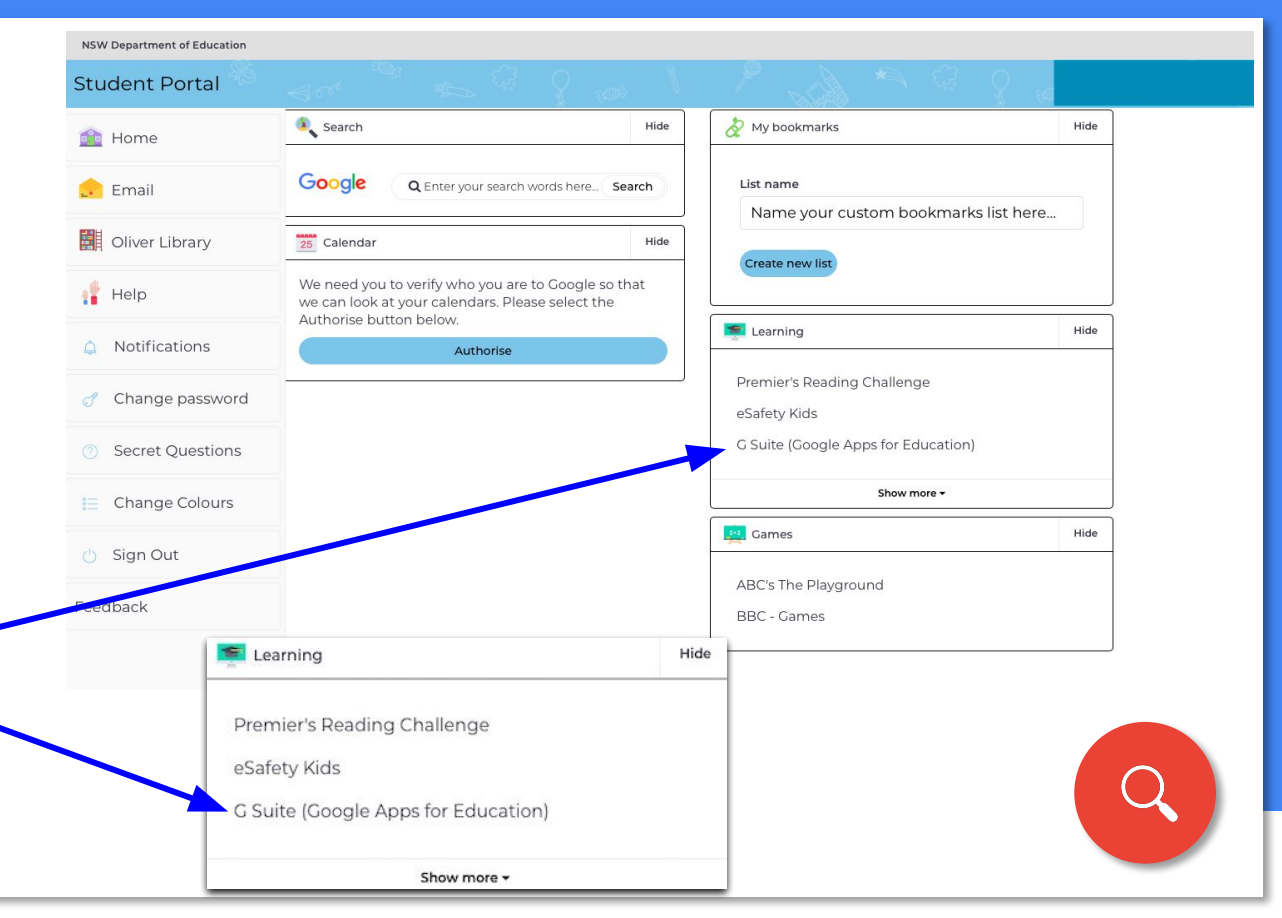

### $\hat{a}$  Step 4.

Once you have clicked the 'G Suite' link it will take you to the following page. This page allows students to access their drive, create documents such as docs and slides. As well as their Google classroom and email.

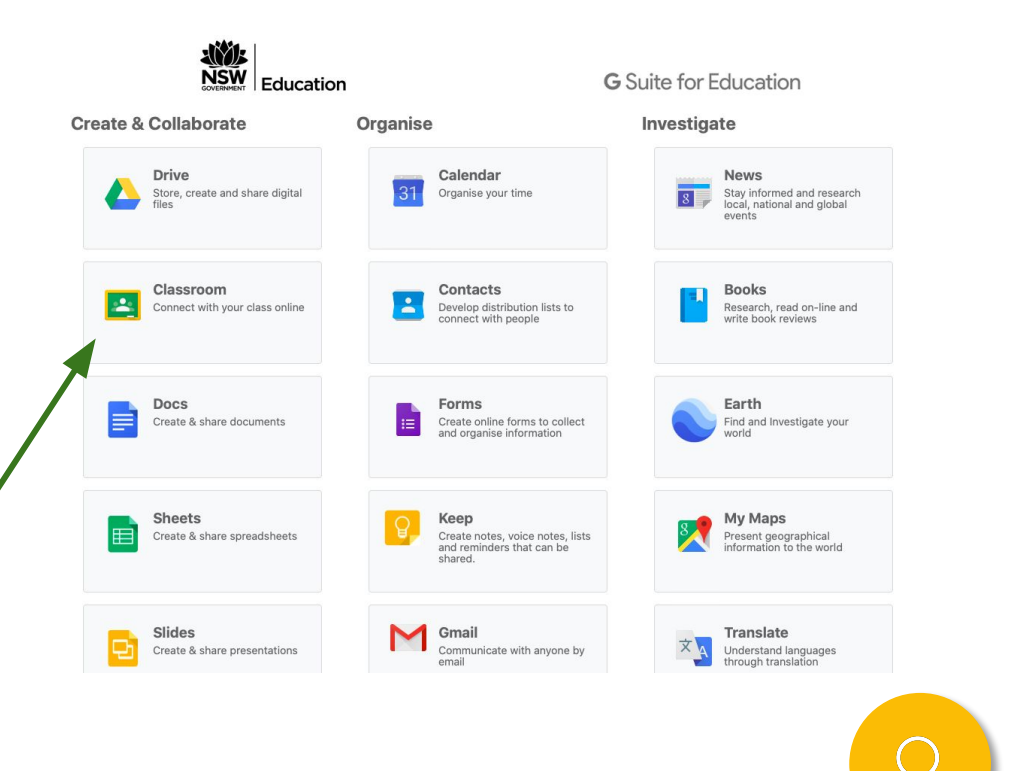

### $\Box$  Step 5.

Once students have clicked on the google classroom icon.

They will see their 2020 class name with a prompt asking them to 'join'. Once they have clicked the join button they will have access to it.

If your child accidently clicked decline button don't fret. There is a URL link which has also been emailed to them.

#### Google Classroom

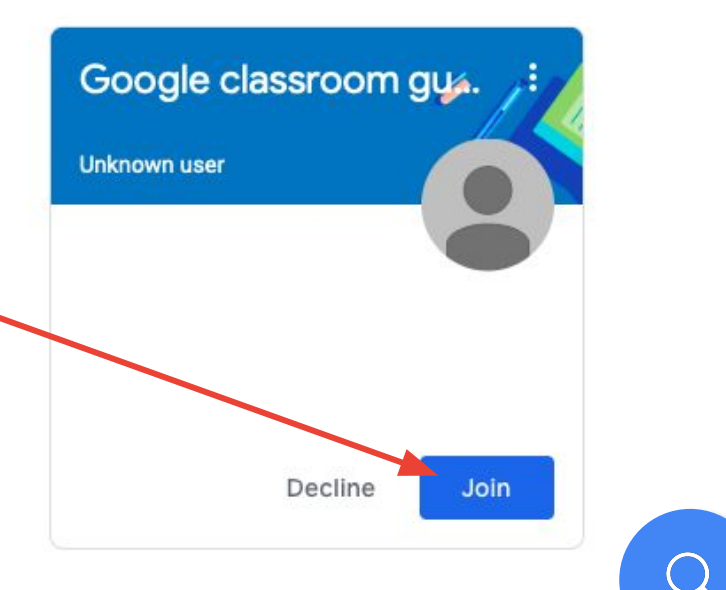

#### Step 6.

Students will then be taken to their Google Classroom home page.

The *'Stream'* is where students will be able to see posts made by their teacher, as well as ask questions and communicate with their peers about allocated tasks.

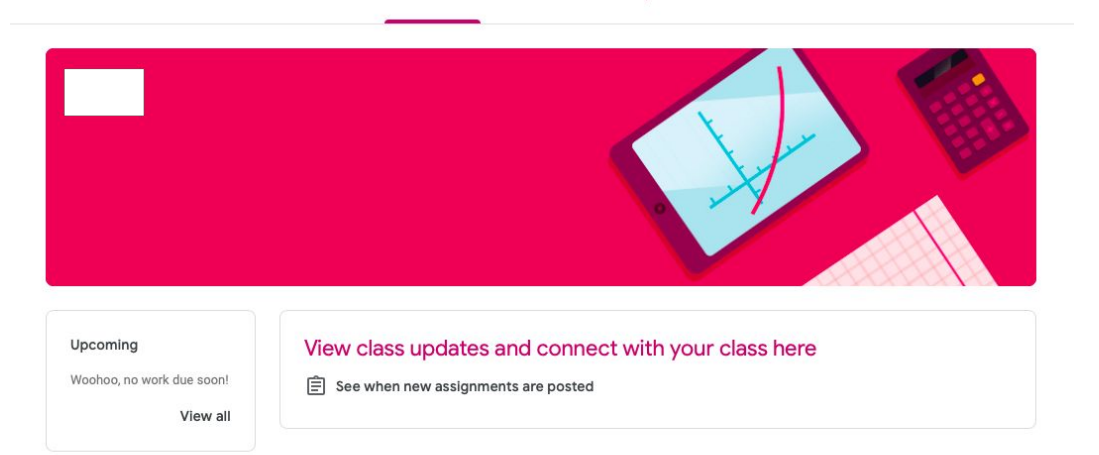

**Classwork** 

People

Strean

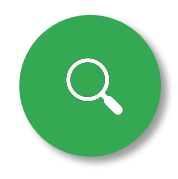

### $\hat{a}$  Step 7.

All tasks and support materials will be posted in the 'Classwork' tab.

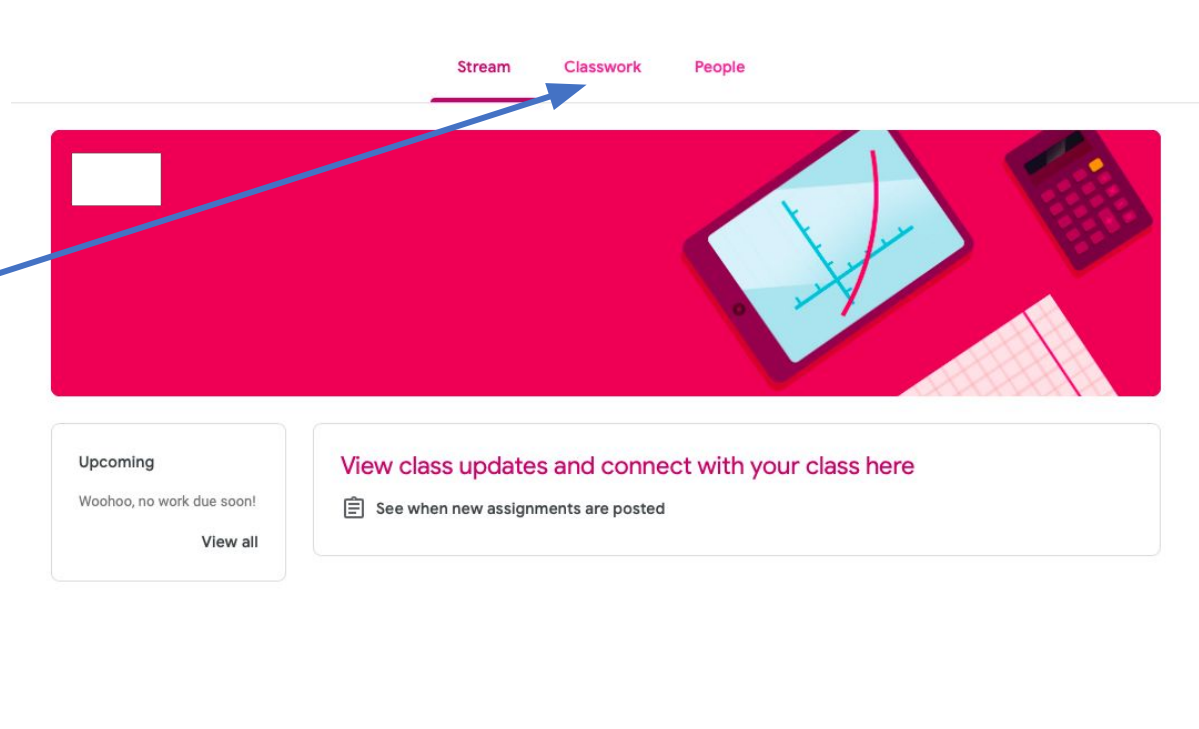

### $\hat{\Box}$  Step 8.

Once students have clicked on the classwork tab they will be able to view the task and materials allocated to them by their classroom teacher.

**All topics** English

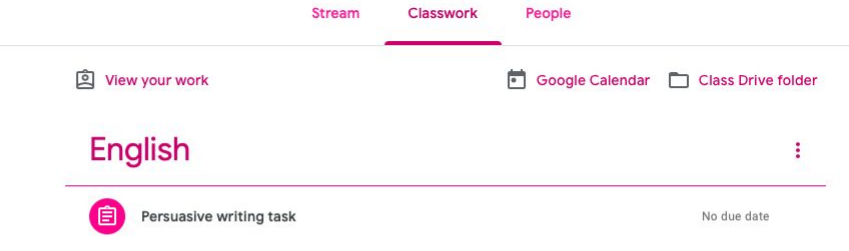

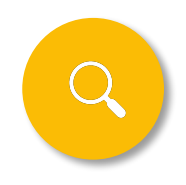

### $\hat{\Box}$  Step 9.

To view the task/materials allocated to them students simply need to click on the task name to access it.

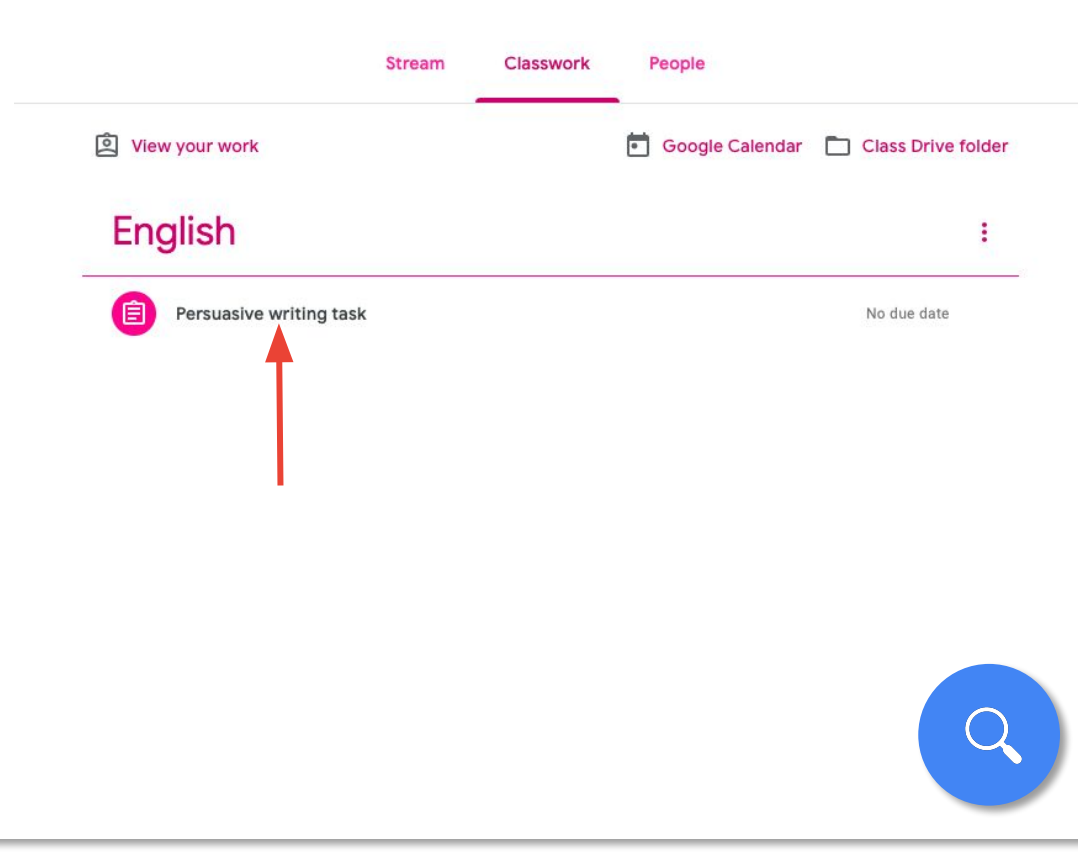

#### [S](#page-0-0)tep 10.

Once students click on the link, they will be taken to a page which details the task. To view the support materials simply click on the PDF link.

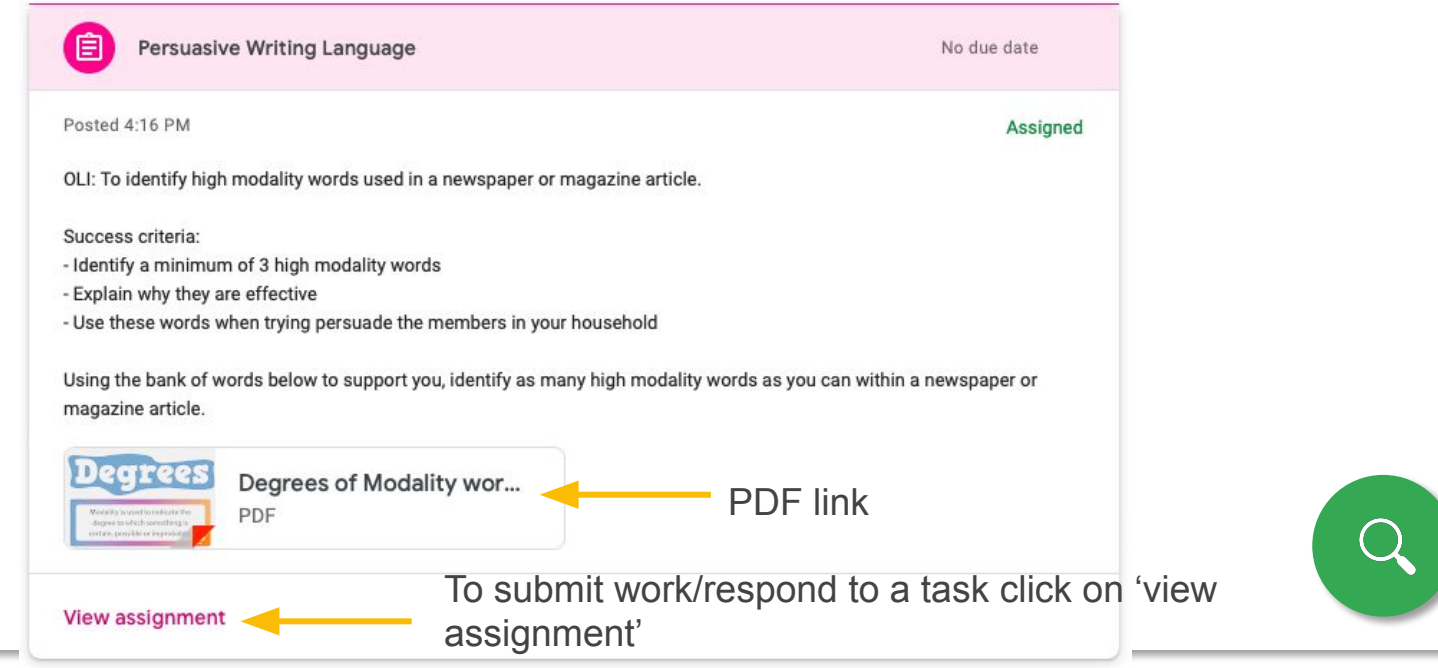

### $\Box$  Step 11.

Once you have click on the 'view assignment text you will be taken to the following screen.

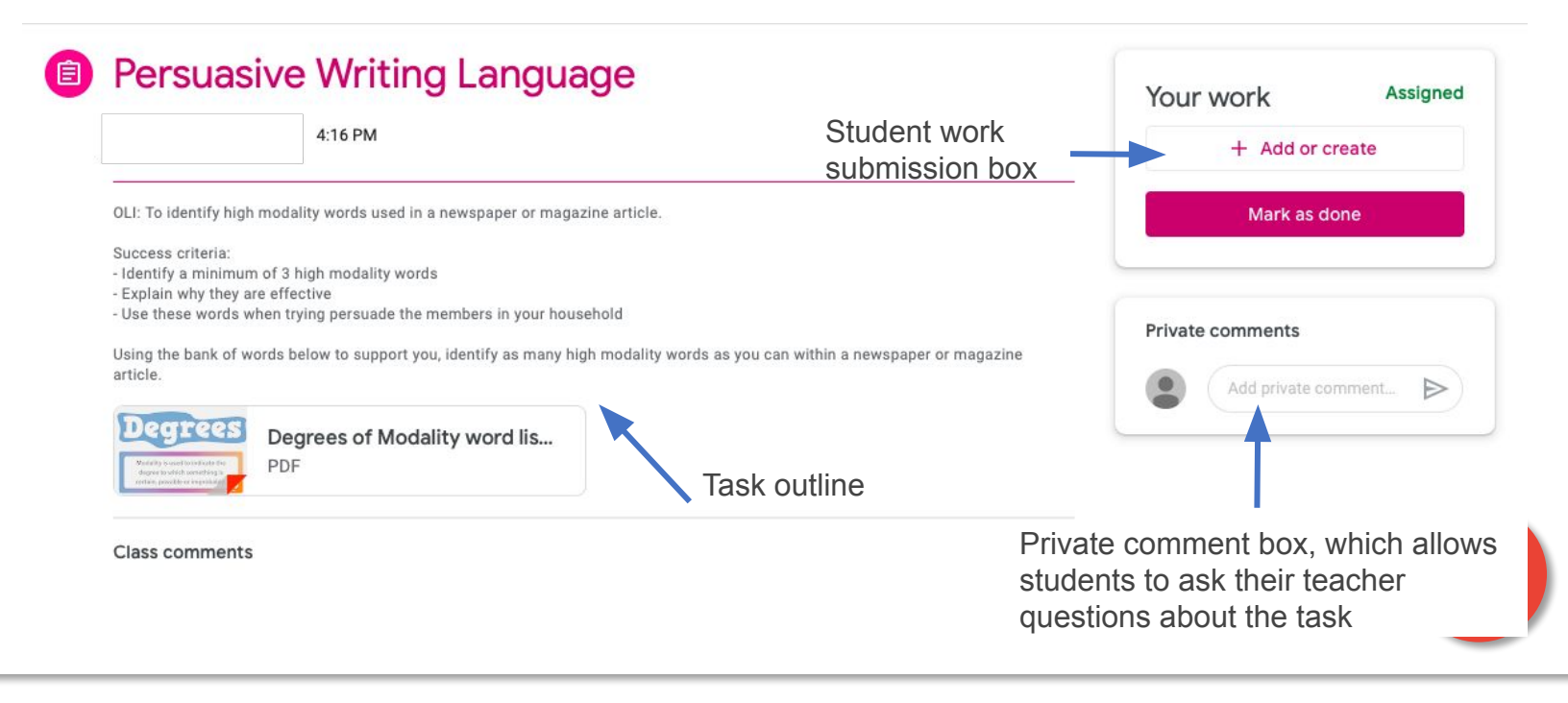

### $\Box$  Step 12.

In order to submit work students must click on the '+ Add or create' button. The will then have the following options to upload their work.

Option 1: If attempting to submit a Google Doc or Slide, simply click on the 'Google Drive' option.

Option 2: If attempting to submit an image of their work then click on file option.

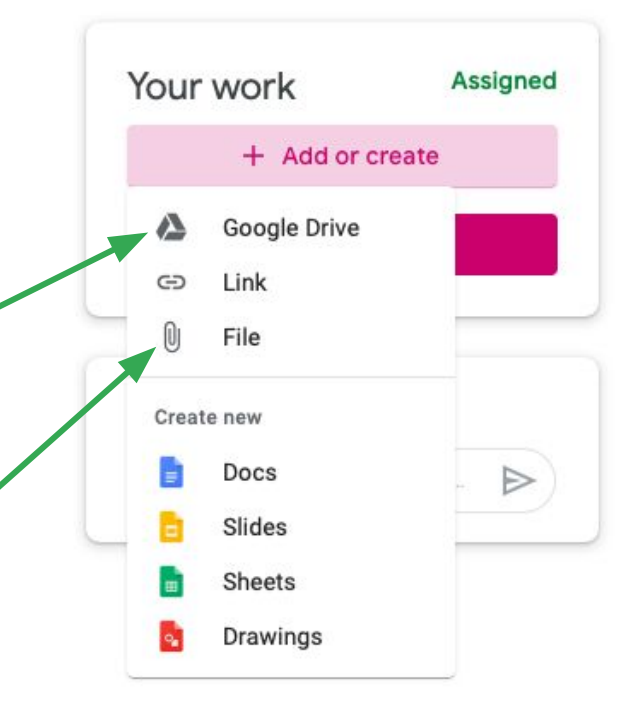

#### $\triangle$  Step 13.

To submit an image, click on the file option. The following will then appear. You can either drag the file from your computer to the 'drag file here' section and click upload *OR* click the 'select files from your device option'.

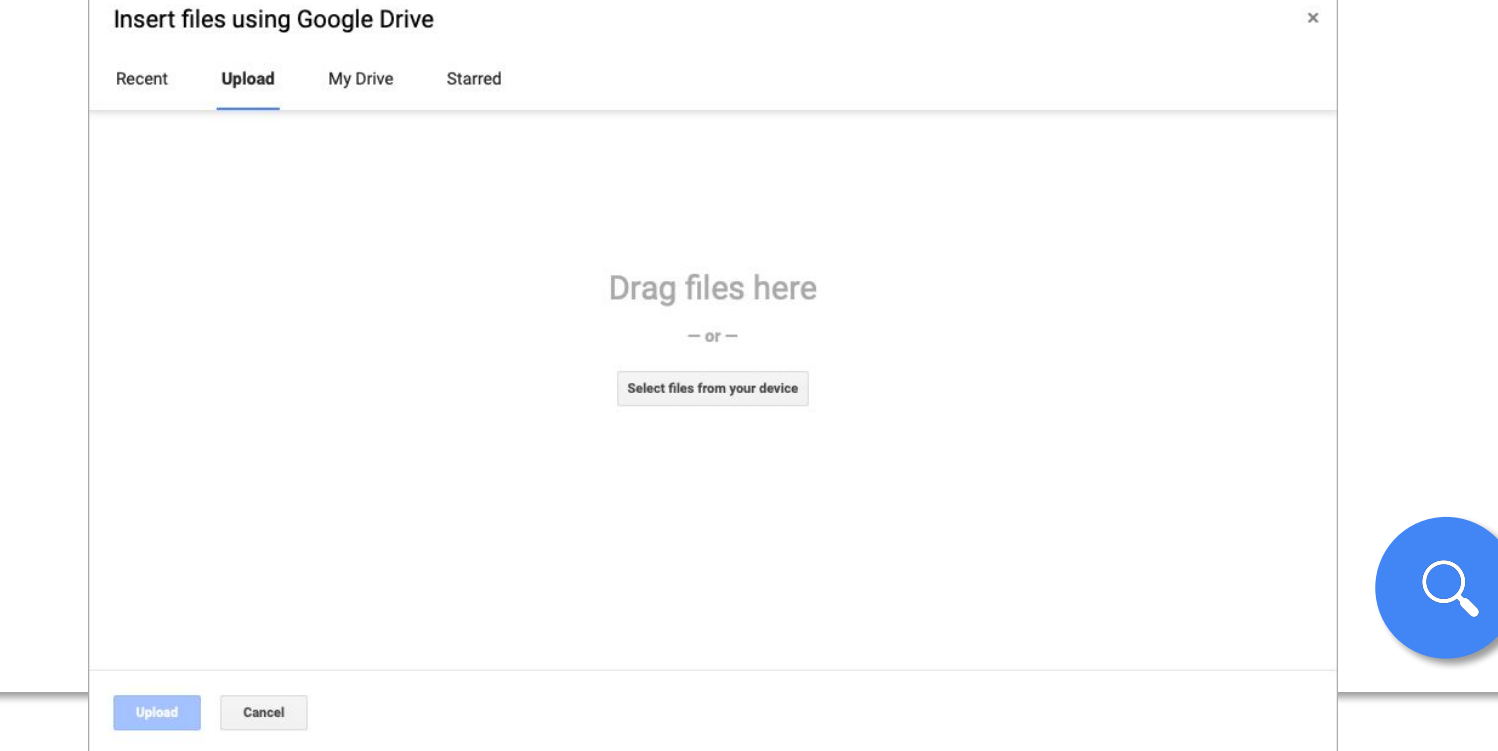

#### **△[S](#page-0-0)tep 14.**

If you clicked on the second option then the following will appear and you can find the saved image and then click upload.

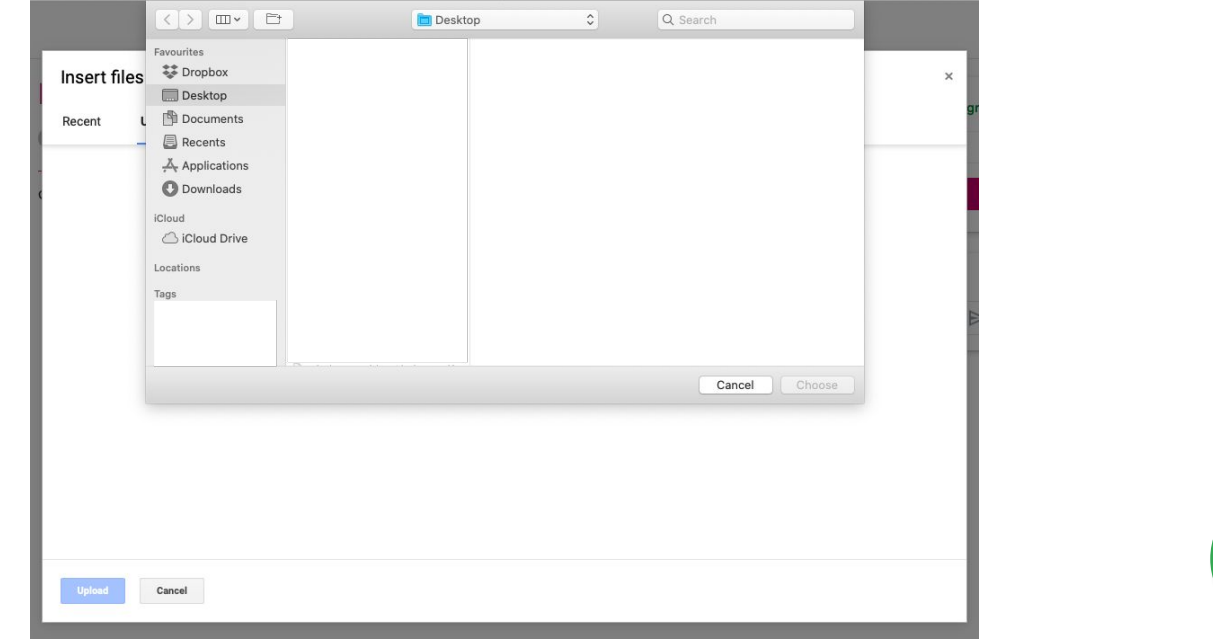